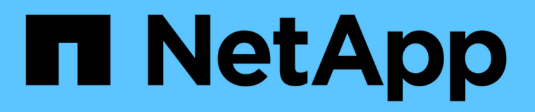

## **Utilitaire de déploiement**

ONTAP Select

NetApp February 09, 2024

This PDF was generated from https://docs.netapp.com/fr-fr/ontap-select-9101/task\_cli\_upgrade\_deploy.html on February 09, 2024. Always check docs.netapp.com for the latest.

# **Sommaire**

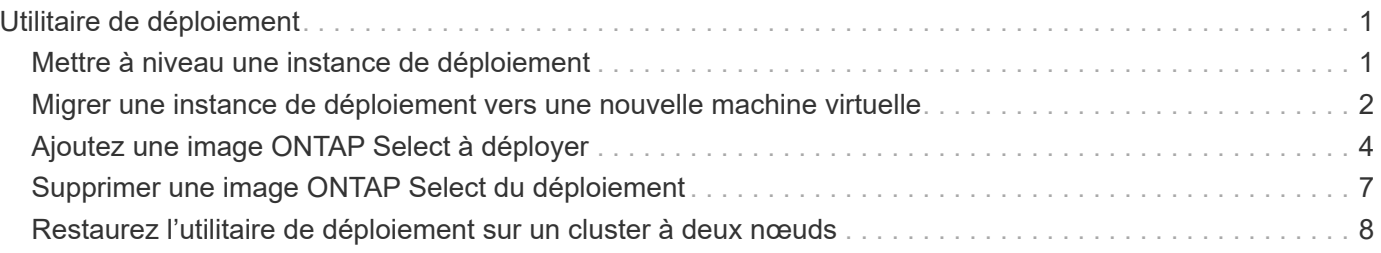

# <span id="page-2-0"></span>**Utilitaire de déploiement**

## <span id="page-2-1"></span>**Mettre à niveau une instance de déploiement**

Vous pouvez mettre à niveau une machine virtuelle de déploiement existante en place à l'aide de l'interface de ligne de commande.

## **Avant de commencer**

Assurez-vous que le déploiement n'est pas utilisé pour effectuer d'autres tâches pendant la mise à niveau. Vous devriez voir les notes de version actuelles pour obtenir des informations et des restrictions sur la mise à niveau de l'utilitaire de déploiement.

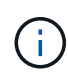

Si une ancienne instance de l'utilitaire d'administration de ONTAP Select Deploy est installée, vous devez mettre à niveau vers la version actuelle. Le nœud ONTAP Select et le composant ONTAP Select Deploy sont mis à niveau indépendamment. Voir ["Mettez à niveau les nœuds](https://docs.netapp.com/fr-fr/ontap-select-9101/concept_adm_upgrading_nodes.html) [ONTAP Select"](https://docs.netapp.com/fr-fr/ontap-select-9101/concept_adm_upgrading_nodes.html) pour plus d'informations.

## **Téléchargez le package de mise à niveau**

Pour commencer le processus de mise à niveau, vous devez télécharger le fichier de mise à niveau de machine virtuelle de déploiement approprié depuis le site de support NetApp. Le package de mise à niveau est formaté comme un seul fichier compressé.

#### **Étapes**

- 1. Accédez au site de support NetApp à l'aide d'un navigateur Web et cliquez sur **Liens rapides de support**.
- 2. Cliquez sur **Télécharger le logiciel** sous **Top Tasks** et connectez-vous.
- 3. Cliquez sur **Rechercher votre produit**.
- 4. Faites défiler et cliquez sur **ONTAP Select Deploy Upgrade**.
- 5. Sélectionnez la version souhaitée du progiciel de mise à niveau.
- 6. Lisez le contrat de licence utilisateur final (CLUF) et cliquez sur **Accept & continue**.
- 7. Sélectionnez et téléchargez le pack approprié en répondant à toutes les invites de votre environnement.

#### **Informations associées**

["Support NetApp"](https://mysupport.netapp.com)

## **Téléchargez le package sur la machine virtuelle de déploiement**

Après l'acquisition du package de mise à niveau, vous devez télécharger le fichier sur la machine virtuelle de déploiement.

#### **Avant de commencer**

Le fichier de mise à niveau doit être disponible sur votre poste de travail local. Vous devez également disposer du mot de passe pour le compte utilisateur administrateur.

### **À propos de ces tâches**

Cette tâche décrit une méthode de téléchargement du fichier sur la machine virtuelle de déploiement. D'autres options peuvent être plus adaptées à votre environnement.

#### **Étapes**

1. Dans un shell de commande de votre poste de travail local, utilisez l'utilitaire scp pour télécharger le fichier image sur la machine virtuelle de déploiement.

Exemple

```
scp ONTAPdeploy2.12_upgrade.tar.gz admin@10.228.162.221:/home/admin
(provide password when prompted)
```
#### **Résultat**

Le fichier de mise à niveau est stocké dans le répertoire personnel de l'utilisateur admin.

## **Appliquez le package de mise à niveau**

Une fois le fichier de mise à niveau téléchargé sur la machine virtuelle de déploiement, vous pouvez appliquer la mise à niveau.

#### **Avant de commencer**

Vous devez savoir dans quel répertoire le fichier de mise à niveau a été placé sur la machine virtuelle de l'utilitaire de déploiement. Assurez-vous également que le déploiement n'est pas utilisé pour effectuer d'autres tâches pendant la mise à niveau.

#### **Étapes**

- 1. Connectez-vous à l'interface de ligne de commande de l'utilitaire de déploiement à l'aide de SSH avec le compte d'administrateur.
- 2. Effectuez la mise à niveau à l'aide du chemin de répertoire et du nom de fichier appropriés :

deploy upgrade -package-path FILEPATH

Exemple

deploy upgrade -package-path /home/admin/ONTAPdeploy2.12\_upgrade.tar.gz

#### **Une fois que vous avez terminé**

Une fois la procédure de mise à niveau terminée, vous êtes invité à créer une sauvegarde de la configuration de la machine virtuelle de déploiement. Vous devez également effacer le cache du navigateur pour pouvoir afficher les nouvelles pages de déploiement.

## <span id="page-3-0"></span>**Migrer une instance de déploiement vers une nouvelle machine virtuelle**

Vous pouvez migrer une instance existante de l'utilitaire d'administration de déploiement vers une nouvelle machine virtuelle à l'aide de l'interface de ligne de commande.

Cette procédure est basée sur la création d'une nouvelle machine virtuelle qui utilise les données de configuration de la machine virtuelle d'origine. Les machines virtuelles nouvelles et d'origine doivent exécuter la même version et la même version de l'utilitaire de déploiement. Vous ne pouvez pas migrer vers une version et une version différentes de l'utilitaire de déploiement.

## **Sauvegarder les données de configuration de déploiement**

Vous devez créer une sauvegarde des données de configuration de déploiement dans le cadre de la migration de la machine virtuelle. Vous devez également créer une sauvegarde après le déploiement d'un cluster ONTAP Select. Les données sont enregistrées dans un seul fichier crypté que vous pouvez télécharger sur votre poste de travail local.

#### **Avant de commencer**

Assurez-vous que le déploiement n'exécute pas d'autres tâches au cours de l'opération de sauvegarde.

#### **Description de la tâche**

Le fichier de sauvegarde que vous créez capture toutes les données de configuration de la machine virtuelle. Ces données décrit des aspects de votre environnement de déploiement, y compris les clusters ONTAP Select.

#### **Étapes**

- 1. Connectez-vous à l'interface de ligne de commande de l'utilitaire de déploiement à l'aide de SSH avec le compte d'administrateur.
- 2. Créez une sauvegarde des données de configuration de déploiement, qui sont stockées dans un répertoire interne sur le serveur de déploiement :

deploy backup create

3. Indiquez un mot de passe pour la sauvegarde lorsque vous y êtes invité.

Le fichier de sauvegarde est crypté en fonction du mot de passe.

4. Afficher les sauvegardes disponibles dans le système :

deploy backup show -detailed

5. Sélectionnez votre fichier de sauvegarde en fonction de la date dans le champ **created** et enregistrez la valeur **Download URL**.

Vous pouvez accéder au fichier de sauvegarde via l'URL.

6. À l'aide d'un navigateur Web ou d'un utilitaire tel que Curl, téléchargez le fichier de sauvegarde sur votre poste de travail local à l'aide de l'URL.

### **Installez une nouvelle instance de la machine virtuelle de déploiement**

Vous devez créer une nouvelle instance de la machine virtuelle de déploiement que vous pouvez mettre à jour avec les données de configuration de la machine virtuelle d'origine.

#### **Avant de commencer**

Vous devez maîtriser les procédures utilisées pour télécharger et déployer la machine virtuelle ONTAP Select Deploy dans un environnement VMware.

#### **Description de la tâche**

Cette tâche est décrite à un niveau élevé.

#### **Étapes**

- 1. Créez une nouvelle instance de la machine virtuelle de déploiement :
	- a. Téléchargez l'image de la machine virtuelle.
	- b. Déployez la machine virtuelle et configurez l'interface réseau.
	- c. Accéder à l'utilitaire de déploiement à l'aide de SSH.

#### **Informations associées**

["Installez ONTAP Select Deploy"](https://docs.netapp.com/fr-fr/ontap-select-9101/task_install_deploy.html)

## **Restaurez les données de configuration de déploiement sur la nouvelle machine virtuelle**

Vous devez restaurer les données de configuration de la machine virtuelle d'origine de l'utilitaire de déploiement vers la nouvelle machine virtuelle. Les données se trouvent dans un seul fichier que vous devez télécharger à partir de votre poste de travail local.

#### **Avant de commencer**

Vous devez disposer des données de configuration d'une sauvegarde précédente. Les données sont contenues dans un seul fichier et doivent être disponibles sur votre poste de travail local.

#### **Étapes**

1. Dans un shell de commande sur votre poste de travail local, utilisez l'utilitaire sftp pour charger le fichier de sauvegarde sur la machine virtuelle de déploiement.

Exemple

```
sftp admin@10.234.81.101 (provide password when prompted)
put deploy backup 20190601162151.tar.gz
exit
```
- 2. Connectez-vous à l'interface de ligne de commande de l'utilitaire de déploiement à l'aide de SSH avec le compte d'administrateur.
- 3. Restaurez les données de configuration.

deploy backup restore -path PATHNAME -filename FILENAME

Exemple

```
deploy backup restore -path /home/admin -filename
deploy_backup_20180601162151.tar.gz
```
## <span id="page-5-0"></span>**Ajoutez une image ONTAP Select à déployer**

Vous pouvez ajouter une image ONTAP Select à votre instance de l'utilitaire d'administration de déploiement. Une fois l'image installée, vous pouvez l'utiliser lors du déploiement d'un cluster ONTAP Select.

## **Avant de commencer**

À un niveau élevé, le processus utilisé pour ajouter une image ONTAP Select à une instance de déploiement consiste en quatre étapes :

- 1. Téléchargement de l'image d'installation
- 2. Téléchargement de l'image d'installation sur la machine virtuelle de déploiement
- 3. Ajout de l'image d'installation
- 4. Affichage des images d'installation disponibles

Avant d'ajouter de nouvelles images ONTAP Select à déployer, vous devez d'abord supprimer les images inutiles.

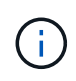

Vous ne devez ajouter qu'une image ONTAP Select avec une version antérieure à la version d'origine incluse avec votre instance de l'utilitaire de déploiement. L'ajout des dernières versions de ONTAP Select, disponibles auprès de NetApp, n'est pas pris en charge.

## **Téléchargez l'image d'installation**

Pour commencer à ajouter une image ONTAP Select à une instance de l'utilitaire de déploiement, vous devez télécharger l'image d'installation à partir du site de support NetApp. L'image d'installation de ONTAP Select est formatée sous forme de fichier compressé unique.

#### **Étapes**

- 1. Accédez au site de support NetApp à l'aide d'un navigateur Web et cliquez sur **Liens rapides de support**.
- 2. Cliquez sur **Télécharger le logiciel** sous **Top Tasks** et connectez-vous au site.
- 3. Cliquez sur **Rechercher votre produit**.
- 4. Faites défiler vers le bas et cliquez sur **ONTAP Select**.
- 5. Sous **autres logiciels disponibles sélectionnez le logiciel** cliquez sur **déployer mise à niveau, mise à niveau de nœud, installation d'image**.
- 6. Sélectionnez la version souhaitée du progiciel de mise à niveau.
- 7. Lisez le contrat de licence utilisateur final (CLUF) et cliquez sur **Accept & continue**.
- 8. Sélectionnez et téléchargez le pack approprié en répondant à toutes les invites de votre environnement.

## **Téléchargez l'image d'installation à déployer**

Après avoir acquis l'image d'installation de ONTAP Select, vous devez charger le fichier sur la machine virtuelle de déploiement.

#### **Avant de commencer**

Le fichier image d'installation doit être disponible sur votre poste de travail local. Vous devez également disposer du mot de passe pour le compte utilisateur administrateur de déploiement.

#### **Description de la tâche**

Cette tâche décrit une méthode de téléchargement du fichier sur la machine virtuelle de déploiement. D'autres options peuvent être plus adaptées à votre environnement.

#### **Étape**

1. Dans un shell de commande sur votre poste de travail local, chargez le fichier image sur la machine virtuelle de déploiement.

Exemple

```
scp image v 93 install esx.tgz admin@10.234.81.101:/home/admin (provide
password when prompted)
```
Exemple

```
sftp admin@10.234.81.101 (provide password when prompted)
put image v 93 install esx.tgz
exit
```
#### **Résultat**

Le fichier d'installation du nœud est stocké dans le répertoire personnel de l'utilisateur admin.

## **Ajoutez l'image d'installation**

Vous pouvez ajouter l'image d'installation de ONTAP Select au répertoire déployer des images afin qu'elle soit disponible lors du déploiement d'un nouveau cluster.

#### **Avant de commencer**

Vous devez savoir dans quel répertoire le fichier image d'installation a été placé sur la machine virtuelle de l'utilitaire de déploiement. Il est supposé que le fichier se trouve dans le répertoire personnel de l'administrateur.

#### **Étapes**

- 1. Connectez-vous à l'interface de ligne de commande de l'utilitaire de déploiement à l'aide de SSH avec le compte administrateur (admin).
- 2. Démarrer la coque de Bash :

shell bash

3. Placez le fichier image d'installation dans le répertoire d'images.

```
Exemple
tar -xf image v 93 install esx.tgz -C /opt/netapp/images/
```
### **Affiche les images d'installation disponibles**

Vous pouvez afficher les images ONTAP Select disponibles lors du déploiement d'un nouveau cluster.

#### **Étapes**

1. Accédez à la page Web de documentation en ligne à l'aide de la machine virtuelle de l'utilitaire de déploiement et connectez-vous à l'aide du compte administrateur (admin) :

Utilisez le nom de domaine ou l'adresse IP de la machine virtuelle de déploiement.

- 2. Accédez au bas de la page et cliquez sur **déployer**, puis sur **OBTENIR /images**.
- 3. Cliquez sur **essayez !** pour afficher les images ONTAP Select disponibles.
- 4. Vérifiez que l'image souhaitée est disponible.

## <span id="page-8-0"></span>**Supprimer une image ONTAP Select du déploiement**

Vous pouvez supprimer des images ONTAP Select de votre instance de l'utilitaire d'administration de déploiement lorsqu'elles ne sont plus nécessaires.

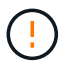

Vous ne devez pas supprimer les images ONTAP Select utilisées par un cluster.

#### **Description de la tâche**

Vous pouvez supprimer les anciennes images ONTAP Select qui ne sont pas actuellement utilisées par un cluster ou qui seront utilisées avec un futur déploiement de cluster.

#### **Étapes**

- 1. Connectez-vous à l'interface de ligne de commande de l'utilitaire de déploiement à l'aide de SSH avec le compte administrateur (admin).
- 2. Affichez les clusters gérés par le déploiement et l'enregistrement des images ONTAP utilisées :

cluster show

Notez le numéro de version et la plateforme d'hyperviseur dans chaque cas.

3. Démarrer la coque de Bash :

shell bash

4. Afficher toutes les images ONTAP Select disponibles :

ls -lh /opt/netapp/images

5. Vous pouvez également supprimer une image ESXi.

```
Exemple
```
rm -r /opt/netapp/images/DataONTAPv-9.3RC1-vidconsole-esx.ova

6. Vous pouvez également supprimer une image KVM lorsque vous utilisez une version antérieure à ONTAP Select 9.10.1.

Exemple

```
rm -r /opt/netapp/images/DataONTAPv-9.3RC1-serialconsole-kvm.raw.tar
```
## <span id="page-9-0"></span>**Restaurez l'utilitaire de déploiement sur un cluster à deux nœuds**

Si l'utilitaire ONTAP Select Deploy tombe en panne ou si vous êtes indisponible pour une raison quelconque, vous ne pouvez plus gérer les nœuds et les clusters ONTAP Select. Par ailleurs, tous les clusters à deux nœuds perdent de la capacité HA, car le service de médiateur inclus dans le déploiement est indisponible. En cas de défaillance irrécupérable, vous devez restaurer l'instance de l'utilitaire Deploy pour restaurer les fonctionnalités d'administration et de haute disponibilité.

## **Avant de commencer**

Vous devez vous préparer avant de tenter de récupérer une instance de l'utilitaire de déploiement pour garantir la réussite de l'opération.

#### **Compétences et informations requises**

Vous devez connaître plusieurs procédures administratives et disposer des informations requises.

#### **Installation de la machine virtuelle de déploiement**

Vous devez pouvoir installer une nouvelle instance de l'utilitaire ONTAP Select Deploy dans votre environnement d'hyperviseur.

#### **Interface de ligne de commande ONTAP**

Vous devez pouvoir vous connecter à l'interface de ligne de commandes ONTAP du cluster ONTAP Select et utiliser l'interface Shell.

#### **Disponibilité de la sauvegarde de configuration de l'utilitaire de déploiement**

Vous devez déterminer si vous disposez d'une sauvegarde des données de configuration à partir de l'instance d'utilitaire de déploiement défaillant qui contient le cluster à deux nœuds ONTAP Select. Il se peut que vous ayez une sauvegarde qui ne contienne pas le cluster.

### **Restauration d'une sauvegarde de la configuration de déploiement**

Vous devriez pouvoir restaurer une sauvegarde des données de configuration de déploiement, en fonction de la procédure de récupération utilisée.

#### **Adresse IP de la machine virtuelle de déploiement d'origine**

Vous devez connaître l'adresse IP de la machine virtuelle d'origine de l'utilitaire de déploiement qui a échoué.

### **Licences de capacité de stockage**

Vous devez déterminer si les pools de capacité ou les niveaux de capacité utilisent des licences. Si vous utilisez la licence de pools de capacité, vous devez réinstaller chaque licence de pool de capacité après avoir restauré ou restauré l'instance de déploiement.

### **Décider de la procédure de récupération à utiliser**

Vous devez décider de la procédure à utiliser lors de la récupération d'une instance de l'utilitaire ONTAP Select Deploy. Votre décision est basée sur la sauvegarde des données de configuration à partir de l'utilitaire de déploiement initial qui contient le cluster ONTAP Select à deux nœuds.

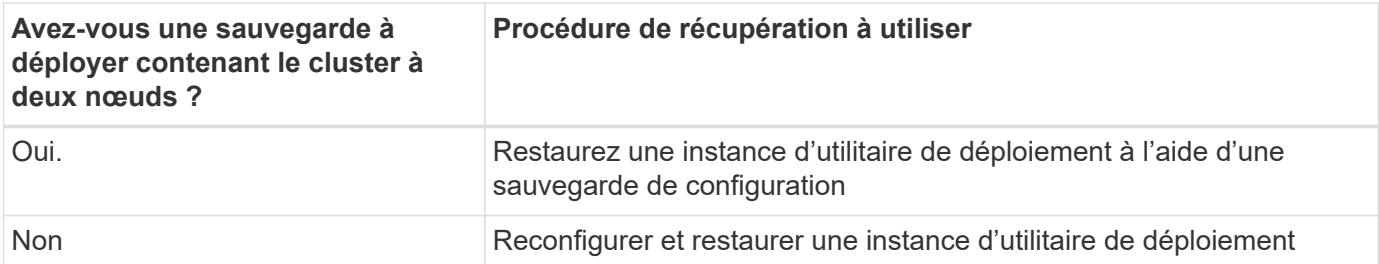

## **Restaurez une instance d'utilitaire de déploiement à l'aide d'une sauvegarde de configuration**

Si vous disposez d'une sauvegarde de l'instance d'utilitaire de déploiement en échec contenant le cluster à deux nœuds, vous pouvez restaurer les données de configuration dans la nouvelle instance de déploiement de machine virtuelle. Vous devez ensuite terminer la restauration en effectuant une configuration supplémentaire des deux nœuds du cluster ONTAP Select.

#### **Avant de commencer**

Vous devez disposer d'une sauvegarde des données de configuration à partir de la machine virtuelle de déploiement d'origine défaillante qui contient le cluster à deux nœuds. Vous devez pouvoir vous connecter à l'interface de ligne de commandes ONTAP du cluster à deux nœuds et connaître les noms ONTAP des deux nœuds.

#### **Description de la tâche**

Étant donné que la sauvegarde de configuration que vous restaurez contient le cluster à deux nœuds, les cibles iSCSI du médiateur et les boîtes aux lettres sont recréées dans la nouvelle machine virtuelle de l'utilitaire de déploiement.

#### **Étapes**

- 1. Préparez une nouvelle instance de l'utilitaire ONTAP Select Deploy :
	- a. Installez une nouvelle machine virtuelle d'utilitaire de déploiement.
	- b. Restaurez la configuration de déploiement d'une sauvegarde précédente vers la nouvelle machine virtuelle.

Pour plus d'informations sur les procédures d'installation et de restauration, reportez-vous aux tâches associées.

- 2. Connectez-vous à l'interface de ligne de commande ONTAP du cluster à deux nœuds ONTAP Select.
- 3. Entrer en mode de privilège avancé :

set adv

4. Si l'adresse IP de la nouvelle machine virtuelle déployée est différente de celle de la machine virtuelle déployée d'origine, vous devez supprimer les anciennes cibles iSCSI médiateur et ajouter de nouvelles cibles :

```
storage iscsi-initiator remove-target -node * -target-type mailbox
storage iscsi-initiator add-target -node <node1 name> -label mediator
-target-type mailbox -target-portal <ip address> -target-name <target>
storage iscsi-initiator add-target -node <node2 name> -label mediator
-target-type mailbox -target-portal <ip address> -target-name <target>
```
Le  $\langle \text{ip} \rangle$  address> Paramètre est l'adresse IP de la nouvelle machine virtuelle de déploiement.

Ces commandes permettent aux nœuds ONTAP Select de détecter les disques de boîte aux lettres sur la nouvelle machine virtuelle de l'utilitaire de déploiement.

5. Déterminer les noms des disques médiateurs :

```
disk show -container-type mediator
```
6. Affectez les disques de boîte aux lettres aux deux nœuds :

```
disk assign -disk <mediator-disk1-name> -owner <node1-name>
disk assign -disk <mediator-disk2-name> -owner <node2-name>
```
7. Vérifiez que le basculement du stockage est activé :

storage failover show

#### **Une fois que vous avez terminé**

Si vous utilisez les licences de pools de capacité, vous devez réinstaller chaque licence de pool de capacité. Voir *réinstallation d'une licence de pool de capacité* pour plus de détails.

## **Reconfigurer et restaurer une instance d'utilitaire de déploiement**

Si vous ne disposez pas d'une sauvegarde de l'instance d'utilitaire de déploiement en échec contenant le cluster à deux nœuds, vous devez configurer la cible iSCSI médiateur et la boîte aux lettres dans la nouvelle machine virtuelle de déploiement. Vous devez ensuite terminer la restauration en effectuant une configuration supplémentaire des deux nœuds du cluster ONTAP Select.

#### **Avant de commencer**

Vous devez avoir le nom de la cible du médiateur pour la nouvelle instance de l'utilitaire de déploiement. Vous devez pouvoir vous connecter à l'interface de ligne de commandes ONTAP du cluster à deux nœuds et connaître les noms ONTAP des deux nœuds.

#### **Description de la tâche**

Vous pouvez également restaurer une sauvegarde de configuration vers le nouveau serveur virtuel déployé, même s'il ne contient pas le cluster à deux nœuds. Étant donné que le cluster à deux nœuds n'est pas recréé avec la restauration, vous devez ajouter manuellement la cible et la boîte aux lettres du médiateur iSCSI à la nouvelle instance de l'utilitaire de déploiement via la page Web de documentation en ligne ONTAP Select du déploiement. Vous devez pouvoir vous connecter au cluster à deux nœuds et connaître les noms de ONTAP

#### des deux nœuds.

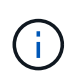

L'objectif de la procédure de restauration est de restaurer le cluster à deux nœuds en état sain, dans lequel les opérations normales de basculement et de rétablissement haute disponibilité peuvent être effectuées.

#### **Étapes**

- 1. Préparez une nouvelle instance de l'utilitaire ONTAP Select Deploy :
	- a. Installez une nouvelle machine virtuelle d'utilitaire de déploiement.
	- b. Il est également possible de restaurer la configuration de déploiement d'une sauvegarde précédente vers la nouvelle machine virtuelle.

Si vous restaurez une sauvegarde précédente, la nouvelle instance de déploiement ne contiendra pas le cluster à deux nœuds. Pour plus d'informations sur les procédures d'installation et de restauration, reportez-vous à la section d'informations connexes.

- 2. Connectez-vous à l'interface de ligne de commande ONTAP du cluster à deux nœuds ONTAP Select.
- 3. Passer en mode privilégié avancé :

set adv

4. Obtenir le nom de la cible iSCSI du médiateur :

storage iscsi-initiator show -target-type mailbox

5. Accédez à la page Web de la documentation en ligne à partir de la nouvelle machine virtuelle de l'utilitaire de déploiement et connectez-vous à l'aide du compte admin :

http://<ip\_address>/api/ui

Vous devez utiliser l'adresse IP de votre machine virtuelle de déploiement.

- 6. Cliquez sur **Médiateur**, puis sur **LIRE /médiateurs**.
- 7. Cliquez sur **essayez!** pour afficher la liste des médiateurs gérés par Deploy.

Notez l'ID de l'instance de médiateur souhaitée.

- 8. Cliquez sur **Mediator**, puis sur **POST**.
- 9. Indiquez la valeur pour médiateur ID
- 10. Cliquez sur **modèle** en regard de iscsi\_target et complétez la valeur du nom.

Utilisez le nom cible pour le paramètre iqn\_NAME.

11. Cliquez sur **essayez !** pour créer la cible iSCSI du médiateur.

Si la demande est réussie, vous recevrez le code d'état HTTP 200.

12. Si l'adresse IP de la nouvelle machine virtuelle déployée est différente de celle de la machine virtuelle déployée d'origine, vous devez utiliser l'interface de ligne de commande ONTAP pour supprimer les anciennes cibles iSCSI de médiateur et ajouter de nouvelles cibles :

```
storage iscsi-initiator remove-target -node * -target-type mailbox
storage iscsi-initiator add-target -node <node1 name> -label mediator
-target-type mailbox -target-portal <ip address> -target-name <target>
storage iscsi-initiator add-target -node <node2 name> -label mediator-
target-type mailbox -target-portal <ip_address> -target-name <target>
```
Le <ip\_address> Paramètre est l'adresse IP de la nouvelle machine virtuelle de déploiement.

Ces commandes permettent aux nœuds ONTAP Select de détecter les disques de boîte aux lettres sur la nouvelle machine virtuelle de l'utilitaire de déploiement.

1. Déterminer les noms des disques médiateurs :

```
disk show -container-type mediator
```
2. Affectez les disques de boîte aux lettres aux deux nœuds :

```
disk assign -disk <mediator-disk1-name> -owner <node1-name>
disk assign -disk <mediator-disk2-name> -owner <node2-name>
```
3. Vérifiez que le basculement du stockage est activé :

storage failover show

#### **Une fois que vous avez terminé**

Si vous utilisez les licences de pools de capacité, vous devez réinstaller chaque licence de pool de capacité. Pour plus d'informations, reportez-vous à la section réinstallation d'une licence de pool de capacité.

#### **Informations associées**

- ["Installez ONTAP Select Deploy"](https://docs.netapp.com/fr-fr/ontap-select-9101/task_install_deploy.html)
- ["Restaurez les données de configuration de déploiement sur la nouvelle machine virtuelle"](#page-3-0)
- ["Réinstallez une licence de pool de capacité"](https://docs.netapp.com/fr-fr/ontap-select-9101/task_adm_licenses.html#reinstalling-a-capacity-pool-license)

#### **Informations sur le copyright**

Copyright © 2024 NetApp, Inc. Tous droits réservés. Imprimé aux États-Unis. Aucune partie de ce document protégé par copyright ne peut être reproduite sous quelque forme que ce soit ou selon quelque méthode que ce soit (graphique, électronique ou mécanique, notamment par photocopie, enregistrement ou stockage dans un système de récupération électronique) sans l'autorisation écrite préalable du détenteur du droit de copyright.

Les logiciels dérivés des éléments NetApp protégés par copyright sont soumis à la licence et à l'avis de nonresponsabilité suivants :

CE LOGICIEL EST FOURNI PAR NETAPP « EN L'ÉTAT » ET SANS GARANTIES EXPRESSES OU TACITES, Y COMPRIS LES GARANTIES TACITES DE QUALITÉ MARCHANDE ET D'ADÉQUATION À UN USAGE PARTICULIER, QUI SONT EXCLUES PAR LES PRÉSENTES. EN AUCUN CAS NETAPP NE SERA TENU POUR RESPONSABLE DE DOMMAGES DIRECTS, INDIRECTS, ACCESSOIRES, PARTICULIERS OU EXEMPLAIRES (Y COMPRIS L'ACHAT DE BIENS ET DE SERVICES DE SUBSTITUTION, LA PERTE DE JOUISSANCE, DE DONNÉES OU DE PROFITS, OU L'INTERRUPTION D'ACTIVITÉ), QUELLES QU'EN SOIENT LA CAUSE ET LA DOCTRINE DE RESPONSABILITÉ, QU'IL S'AGISSE DE RESPONSABILITÉ CONTRACTUELLE, STRICTE OU DÉLICTUELLE (Y COMPRIS LA NÉGLIGENCE OU AUTRE) DÉCOULANT DE L'UTILISATION DE CE LOGICIEL, MÊME SI LA SOCIÉTÉ A ÉTÉ INFORMÉE DE LA POSSIBILITÉ DE TELS DOMMAGES.

NetApp se réserve le droit de modifier les produits décrits dans le présent document à tout moment et sans préavis. NetApp décline toute responsabilité découlant de l'utilisation des produits décrits dans le présent document, sauf accord explicite écrit de NetApp. L'utilisation ou l'achat de ce produit ne concède pas de licence dans le cadre de droits de brevet, de droits de marque commerciale ou de tout autre droit de propriété intellectuelle de NetApp.

Le produit décrit dans ce manuel peut être protégé par un ou plusieurs brevets américains, étrangers ou par une demande en attente.

LÉGENDE DE RESTRICTION DES DROITS : L'utilisation, la duplication ou la divulgation par le gouvernement sont sujettes aux restrictions énoncées dans le sous-paragraphe (b)(3) de la clause Rights in Technical Data-Noncommercial Items du DFARS 252.227-7013 (février 2014) et du FAR 52.227-19 (décembre 2007).

Les données contenues dans les présentes se rapportent à un produit et/ou service commercial (tel que défini par la clause FAR 2.101). Il s'agit de données propriétaires de NetApp, Inc. Toutes les données techniques et tous les logiciels fournis par NetApp en vertu du présent Accord sont à caractère commercial et ont été exclusivement développés à l'aide de fonds privés. Le gouvernement des États-Unis dispose d'une licence limitée irrévocable, non exclusive, non cessible, non transférable et mondiale. Cette licence lui permet d'utiliser uniquement les données relatives au contrat du gouvernement des États-Unis d'après lequel les données lui ont été fournies ou celles qui sont nécessaires à son exécution. Sauf dispositions contraires énoncées dans les présentes, l'utilisation, la divulgation, la reproduction, la modification, l'exécution, l'affichage des données sont interdits sans avoir obtenu le consentement écrit préalable de NetApp, Inc. Les droits de licences du Département de la Défense du gouvernement des États-Unis se limitent aux droits identifiés par la clause 252.227-7015(b) du DFARS (février 2014).

#### **Informations sur les marques commerciales**

NETAPP, le logo NETAPP et les marques citées sur le site<http://www.netapp.com/TM>sont des marques déposées ou des marques commerciales de NetApp, Inc. Les autres noms de marques et de produits sont des marques commerciales de leurs propriétaires respectifs.